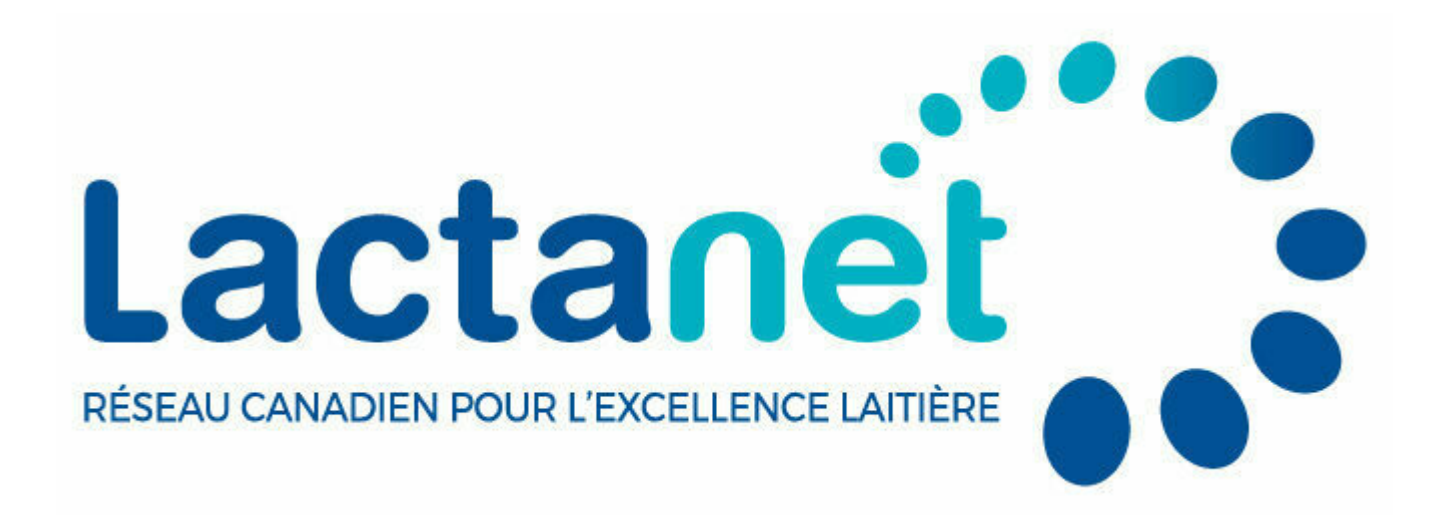

## **Outils génétiques trucs et astuces : Rechercher un animal**

10 février 2023

Ceci est le premier article [d'une série en deux parties.](https://lactanet.ca/outils-genetiques-rechercher-par-groupe/) Ces articles sont destinés aux utilisateurs afin de leur apprendre comment tirer le meilleur des outils de génétique [Recherche par animal](https://lactanet.ca/genetique/rechercher-un-animal/) du site web de Lactanet.

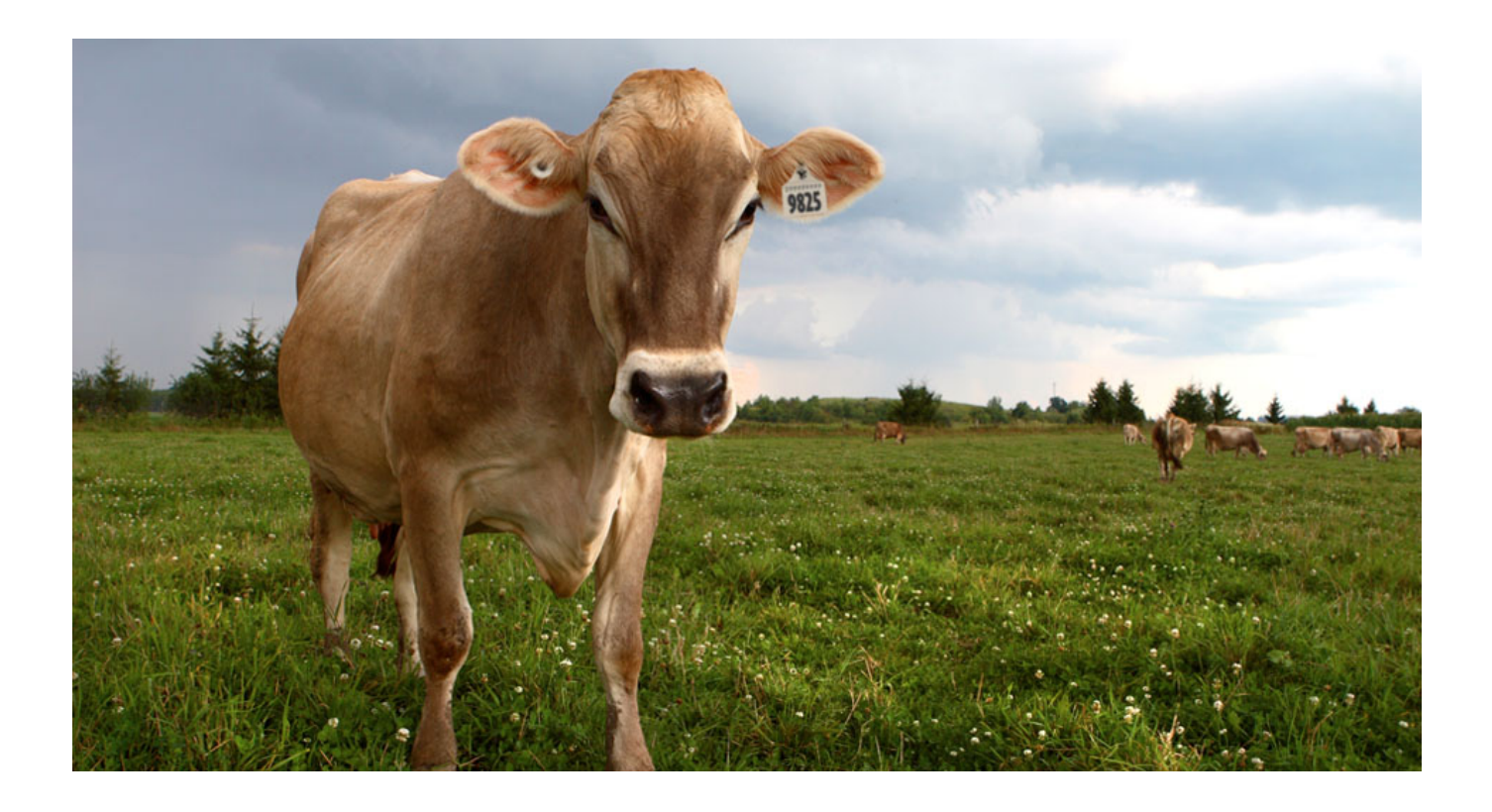

De nombreux producteurs laitiers sont bien au fait des nouvelles technologies et recherchent des outils pouvant les aider à mieux gérer leurs troupeaux. Sur le plan génétique, le site web de Lactanet est un de ces outils, grandement utilisés par ceux qui sont désireux d'examiner et de rechercher des données génétiques. Il y a deux façons de rechercher des animaux sur le site web de Lactanet : individuellement et par groupe. Cet article couvrira les trucs et les astuces pour utiliser la recherche individuelle, alors que le prochain article portera sur les meilleures façons d'utiliser la recherche par groupe.

### Recherche par animal

Les producteurs peuvent effectuer des recherches individuelles par nom, numéro d'enregistrement, code de semence (pour les mâles) et tatouage. Pour ce qui est des taureaux, la façon la plus populaire d'effectuer une recherche individuelle est d'utiliser le nom de l'animal. Avec cette option, les utilisateurs peuvent chercher par « Nom (Exact ou le début) » ou par « Nom court (complet ou partiel) ».

En utilisant l'option par défaut par « Nom court » et en inscrivant « Lautrust », l'utilisateur est immédiatement dirigé à la page du Sommaire d'évaluation génétique de Lactanet de Comestar Lautrust. Une liste de tous les taureaux avec le nom court en question apparaît si le nom court recherché appartient à plus d'un taureau et/ou s'il fait partie du nom court (p. ex. « Trust ») de multiples taureaux. L'usager a alors la possibilité de restreindre sa sélection en se basant sur des critères supplémentaires fournis dans la liste des animaux résultante. La page du Sommaire d'évaluation génétique du taureau apparaît aussi de nouveau lorsque l'option « Nom (exact ou début) » est utilisée et que le nom complet de l'animal « Comestar Lautrust » est entré comme correspondance parfaite.

Chez les femelles, les recherches individuelles sont plus fréquemment effectuées par numéro d'enregistrement ou par nom complet. L'option visant à rechercher des femelles par leur nom court ou leur nom d'étable n'existe pas en raison de la présence de millions de femelles dans la base de données de Lactanet et du nombre élevé de noms d'étable similaires.

### Créer une liste de vos femelles

Pour de nombreuses raisons, les producteurs peuvent souhaiter créer une liste des femelles dans leur troupeau. Bien qu'il ne soit pas possible d'utiliser l'outil Recherche par Animal de manière exacte, la recherche par nom constitue un excellent point de départ. Après avoir sélectionné la race en question et « Femelle » dans le menu déroulant du Sexe, vous pouvez entrer le préfixe de votre troupeau dans le champ « Nom (Exact ou le début) ».

# Recherche par

### **Nom**

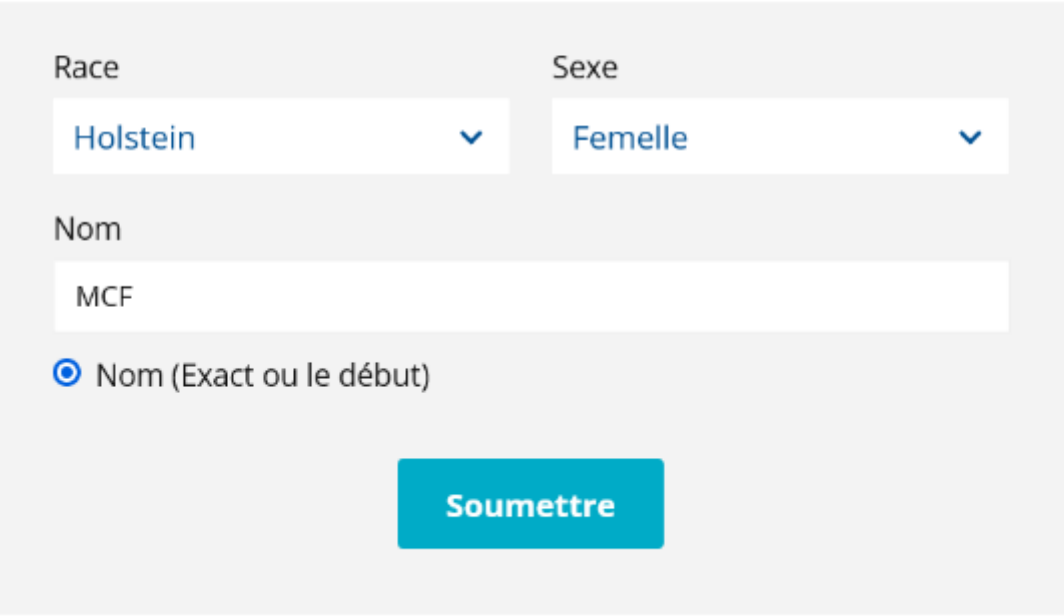

Si le préfixe comporte un mot contenu dans le préfixe d'autres éleveurs (p. ex. « Sunny » qui est contenu dans les préfixes comme « Sunnypoint », « Sunnyview », etc.), vous pouvez limiter les résultats aux seuls animaux portant votre préfixe en entrant « Sunny », soit Sunny suivi d'une espace.

Dans l'exemple ci-dessus, le préfixe de Macdonald College « MCF », a été utilisé pour créer une liste de femelles dans le troupeau, illustrée cidessous. Il est possible que vous deviez utiliser la barre de défilement horizontale en bas de la page ou maintenir la touche Majuscule pour faire défiler le tableau afin de visualiser toutes les colonnes. La liste est automatiquement triée en ordre décroissant d'IPV. Toutes les listes peuvent être triées – un seul clic sur un en-tête de colonne triera les animaux en ordre décroissant alors qu'un deuxième clic dans l'en-tête les triera en ordre croissant. La liste donnée en exemple a été triée par « Act. » qui signifie « Statut actif ». Un tri de cette colonne amène toutes

les femelles actives au début de la liste, permettant à l'utilisateur de se concentrer sur les animaux actuellement dans le troupeau selon la base de données de Lactanet. Si le troupeau est inscrit aux services de contrôle laitier, le Statut actif des animaux devrait être relativement à jour et refléter l'inventaire complet du troupeau.

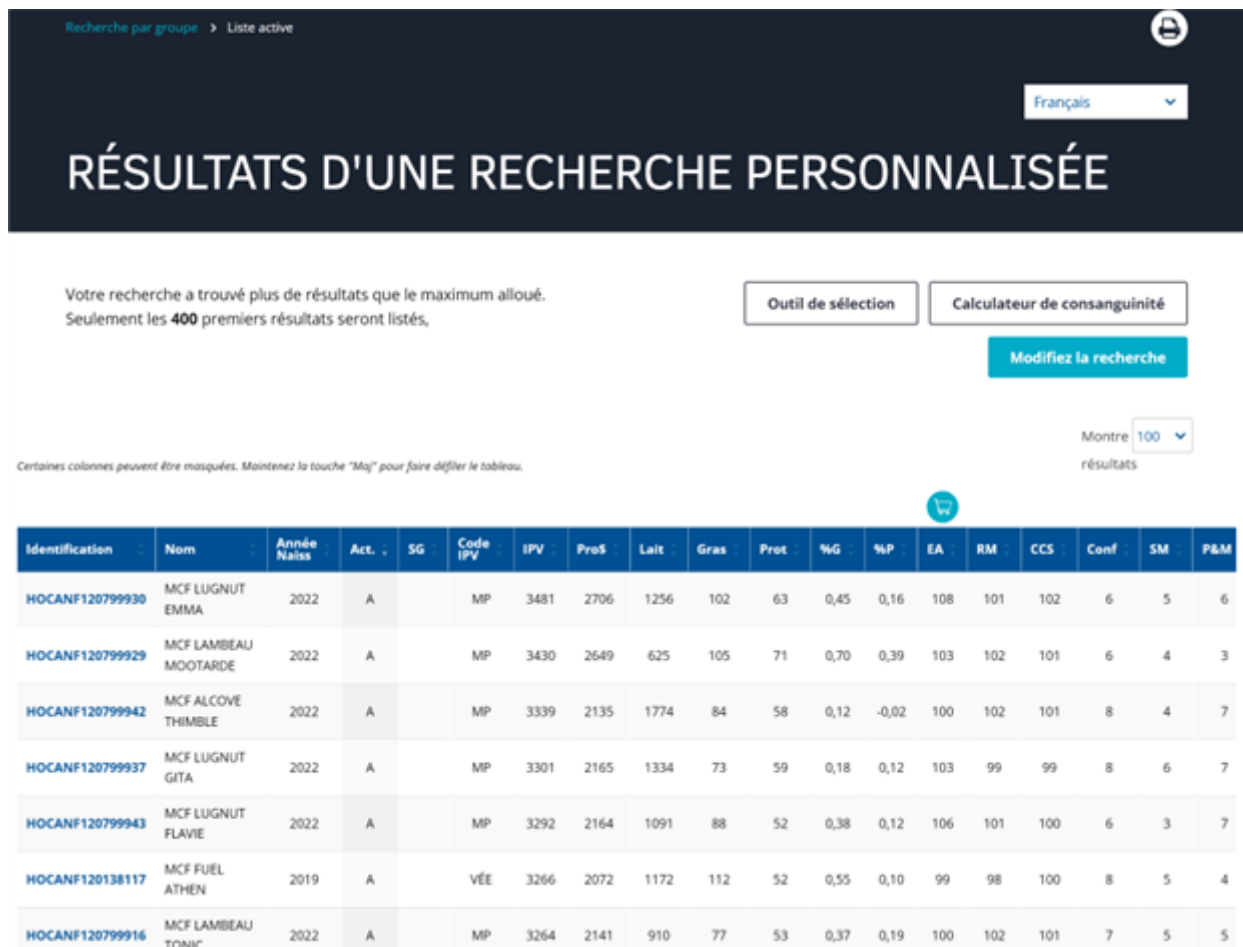

L'outil de recherche peut seulement afficher un maximum de 400 résultats par recherche. Par conséquent, dans un troupeau avec plus de 400 femelles, les animaux ne sont pas tous affichés en même temps. Dans cette situation, ou lorsqu'un utilisateur veut réduire davantage la liste des animaux basée sur certains critères, l'outil de sélection peut être utilisé en cliquant sur le lien « Outil de sélection ». Dans l'exemple des

femelles portant le préfixe « MCF », la liste des femelles a été réduite en établissant l'outil de sélection pour n'inclure que les animaux « Actifs » avec une valeur Pro\$ d'au moins 1700. Dans le menu déroulant sous l'outil de sélection, l'option visant à trier les résultats en fonction de Pro\$, ou d'un autre critère peut être sélectionnée. Cette sélection a mené à une liste réduite de moins de 50 animaux d'intérêt.

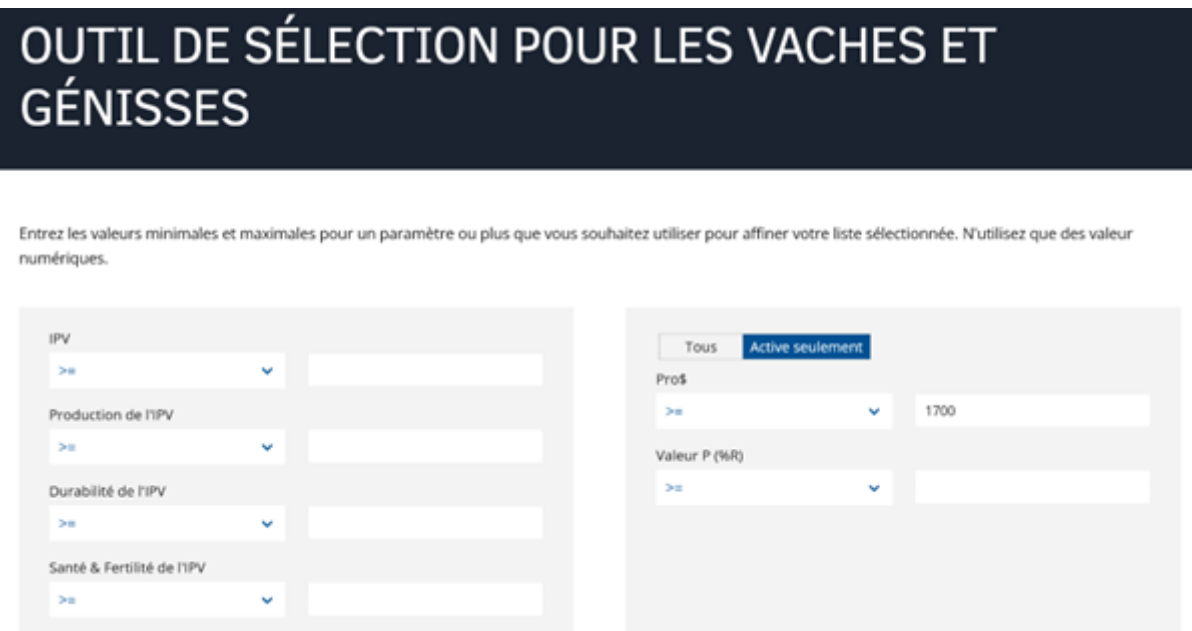

#### Compass étend ses les capacités de gestion des listes d'animaux

En 2019, Lactanet et Holstein Canada ont lancé [Compass;](https://www.compasscan.ca/welcome.php) un outil logiciel web gratuit conçu pour aider les producteurs, quelle que soit la race, à prendre des décisions de gestion plus rentables en matière de génétique tout en maximisant le potentiel génétique de leur troupeau.

En plus d'une panoplie de rapports de gestion génétique et de caractéristiques de recherche, [Compass](https://www.compasscan.ca/welcome.php) à la capacité d'enregistrer, de regrouper et de gérer les listes de femelles dans votre troupeau.

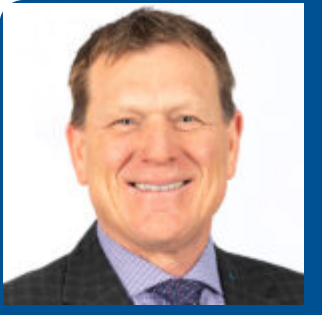

Par Brian Van Doormaal

Brian a consacré près de 37 ans de sa carrière professionnelle à l'amélioration génétique des bovins laitiers au Canada. Il est bien connu pour ses nombreux articles de vulgarisation et ses interventions publiques dans les deux langues officielles.

[Recherche par animal](https://lactanet.ca/genetique/rechercher-un-animal/)